## CMA 学员自行缴费流程(年费+ 准入费+考试费)

1. 登录 IMA 英文网站 www.imanet.org

输入用户名和密码点击"sign in"登入 IMA 账号

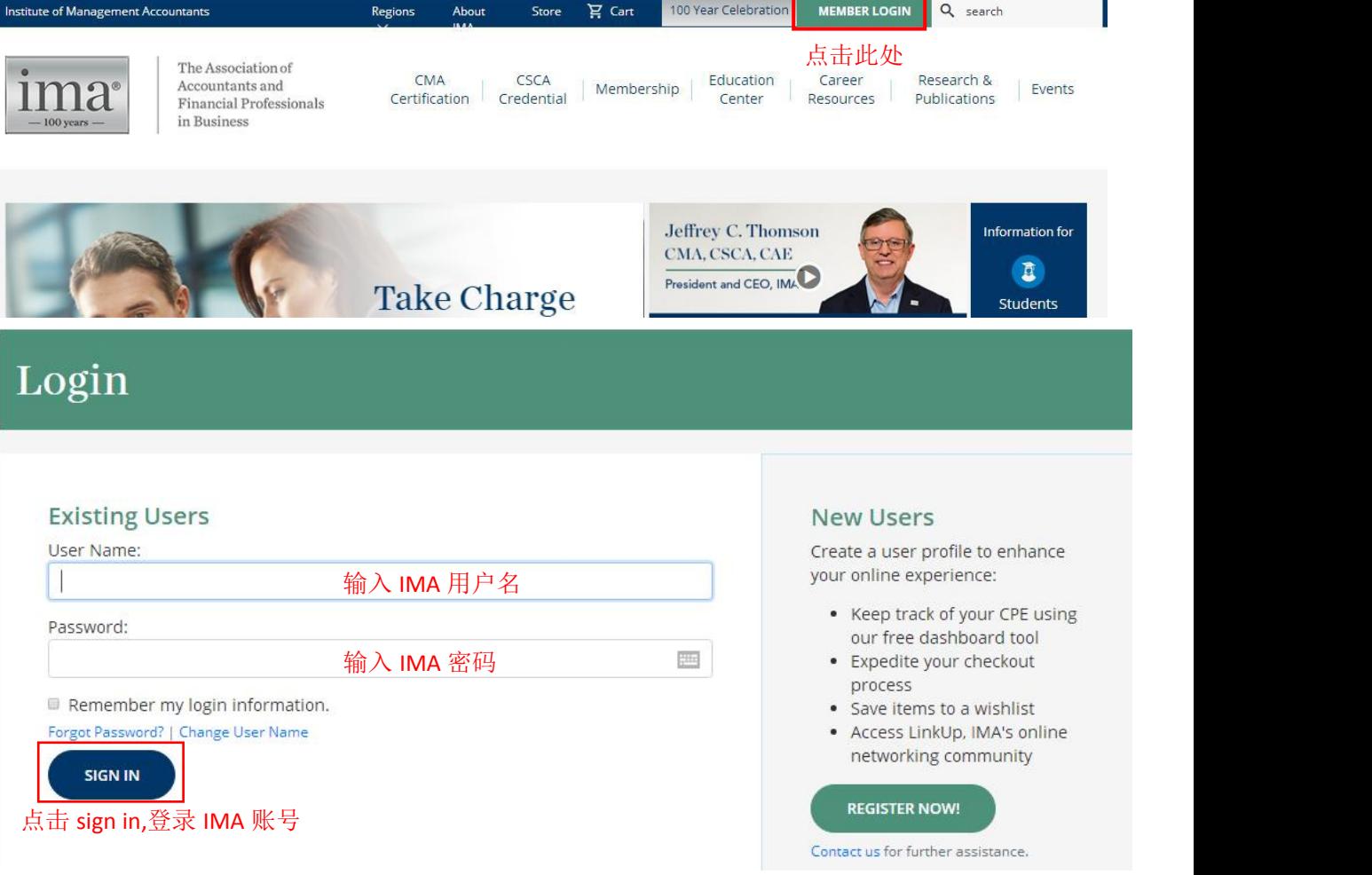

## 2、成功进入"myIMA"的主页面,先核对姓名拼音,正确格式为先名后姓。 然后点击右上角的购物车"Cart",进入下一页面

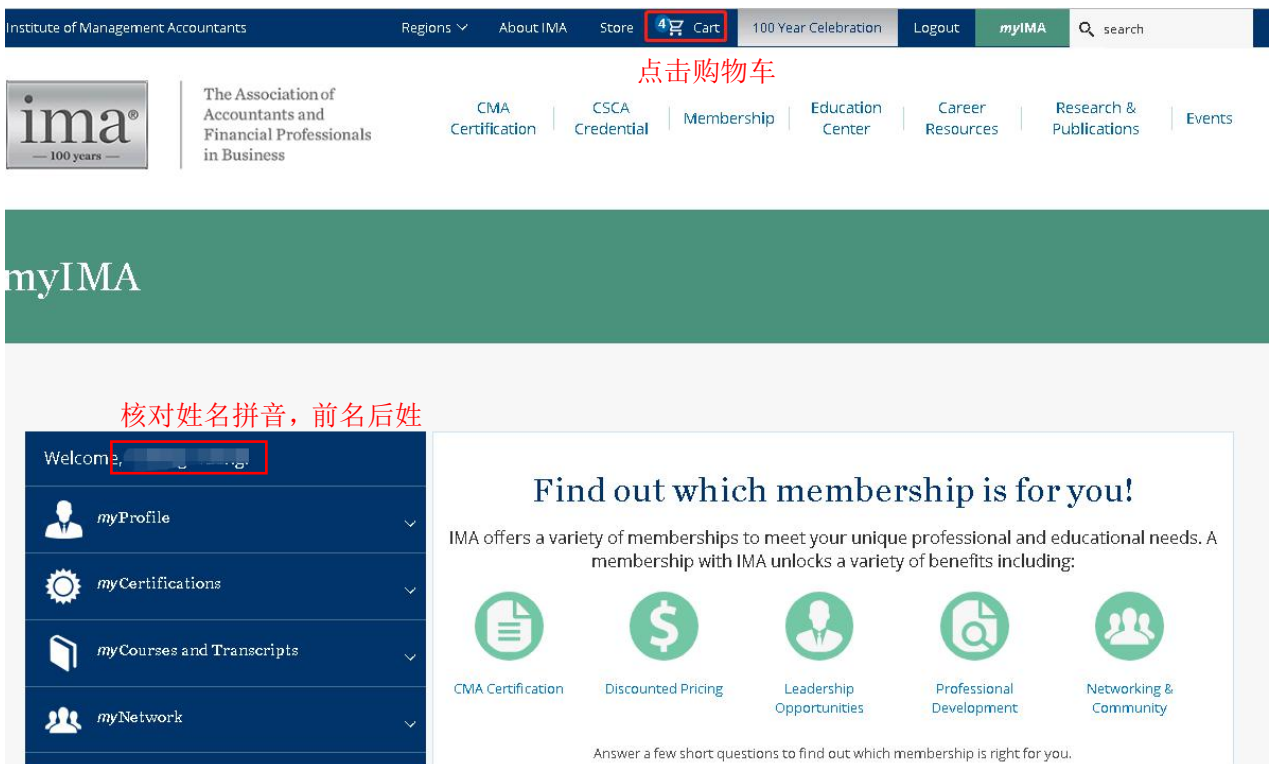

3、进入 Shopping Cart 页面,学员需要核对自己的年费、考试费、准入费是否符 合自己的会员身份,确定无误后点击"checkout"进入下一步

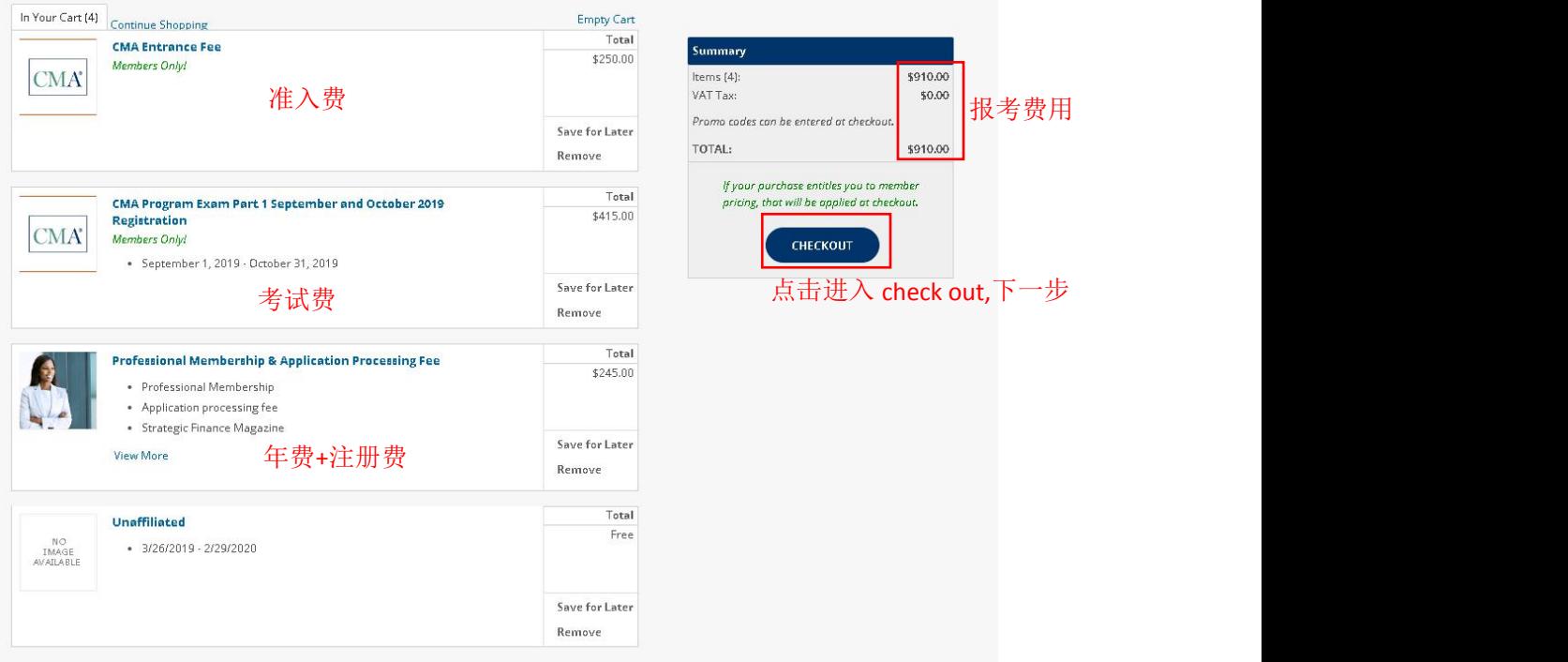

4、点击 check our 之后出现如下界面, 点击"next"进入下一步

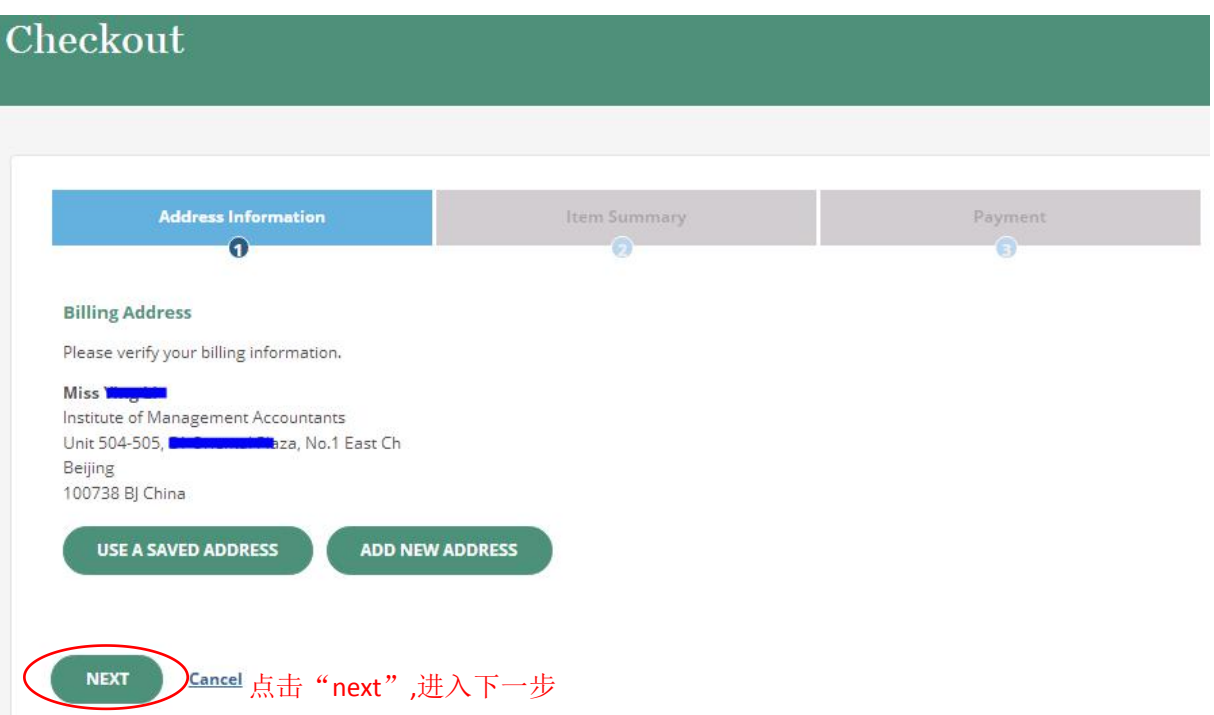

5、点击 next 之后, 出现如下界面, 如学员有优惠代码, 可以输入代码, 并点击 "apply",学员的考试费就会根据优惠的折扣调整。点击 next,进入下一页面。

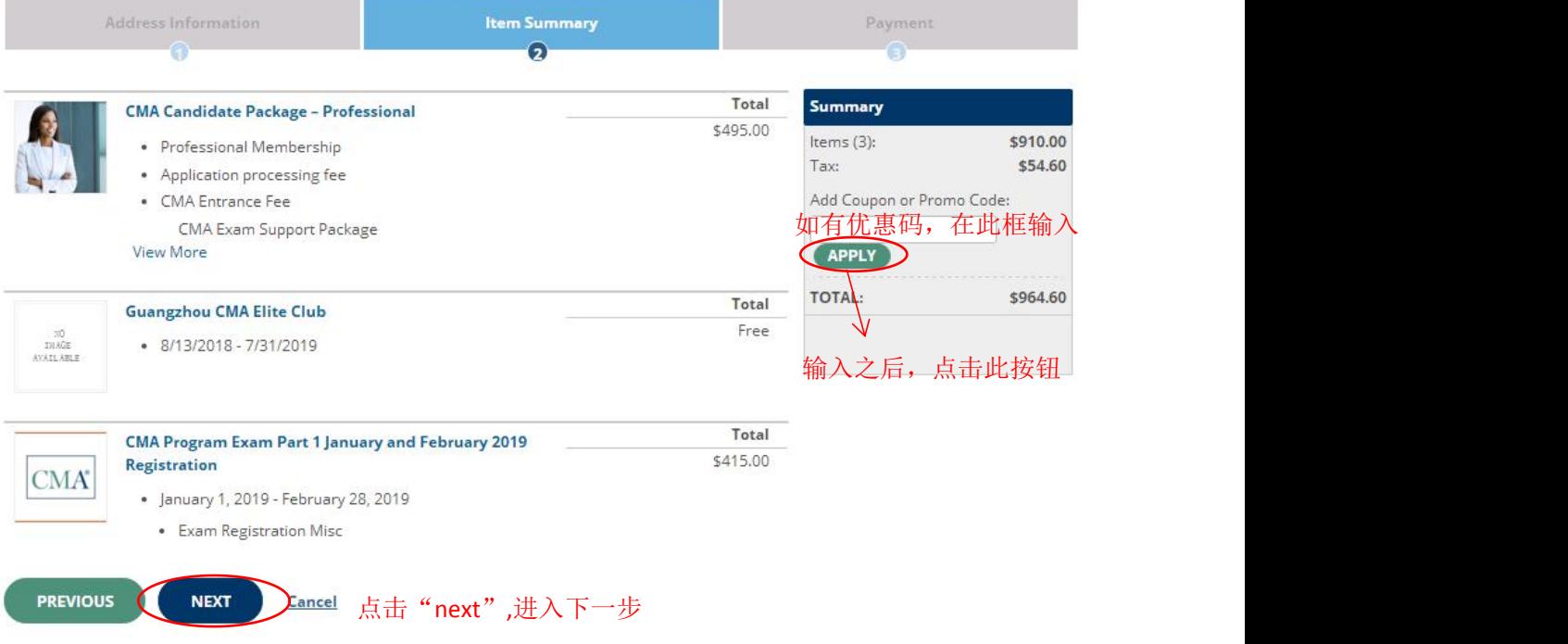

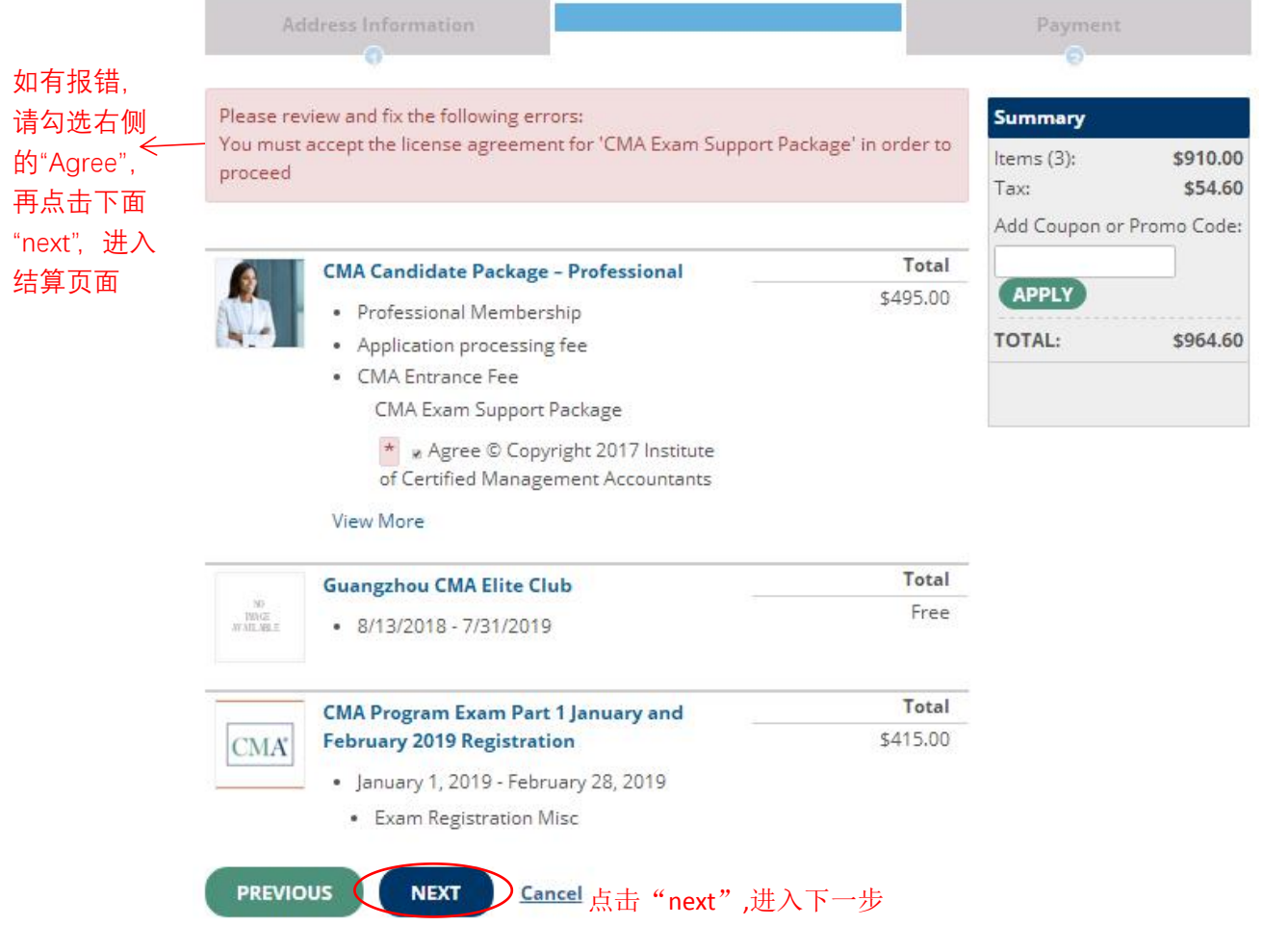

## 6、在结算页面依次此输入信用卡信息,核对年费、准入费和考试科目,然后点 击"complete order", 完成支付。

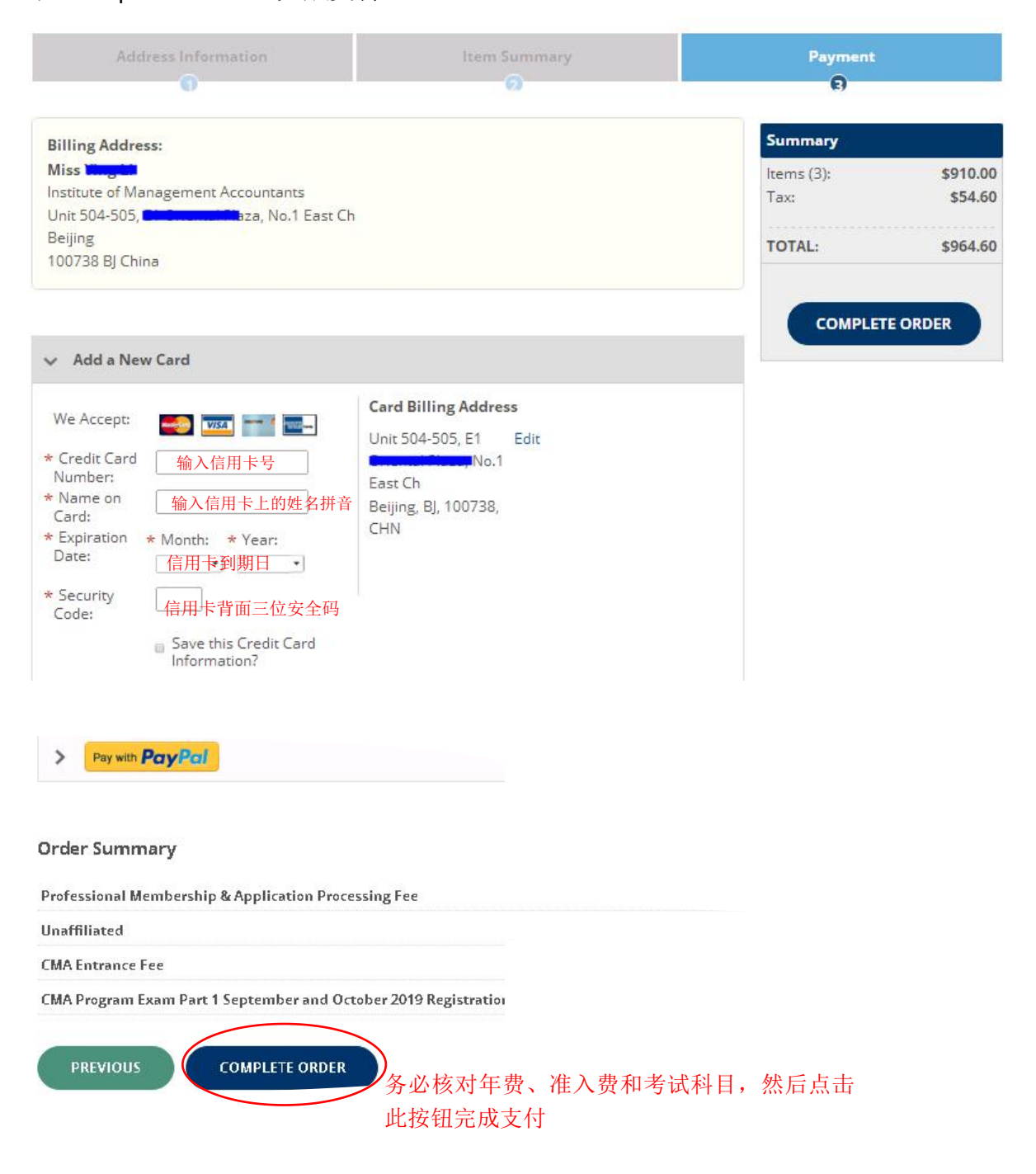

7、新会员第一次购买考试跳出如下对话框,选择所属行业、工作职责、工作岗 位,填写姓名拼音后点击 complete order

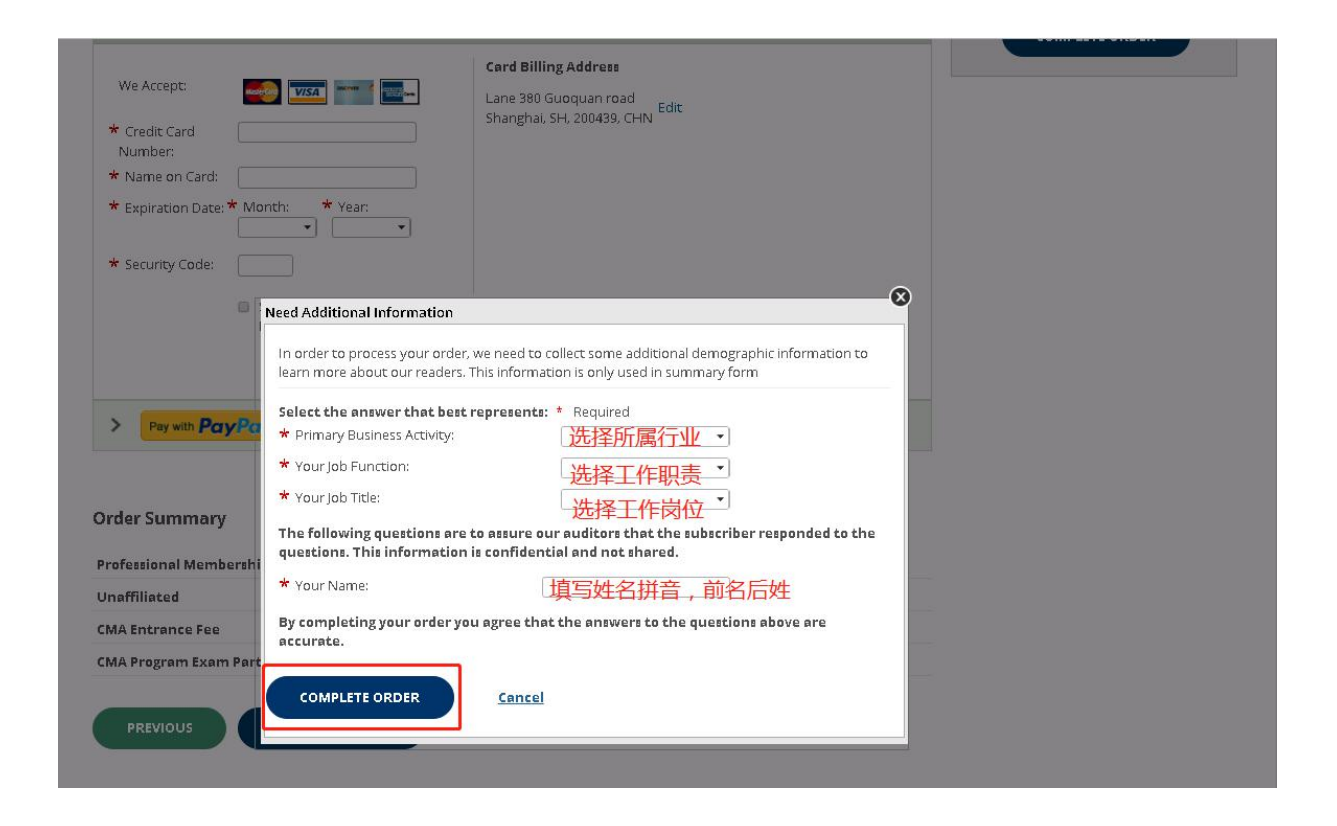

8、老会员购买考试成功后出现如下格式的账单,您的注册邮箱会在 24 小时之 内 收 到 一 封 邮 件 主 题 为 CMA China Exam Authorization Letter 或 CMA Exam Authorization Letter 的邮件,邮件中有一串类似 101xxxxxxx-x 的号码就是您的授 权码,得到授权码后,请到代报名平台上,通过我的代报名里的"上传授权码" 按钮,上传您的授权码,认证部收到您的授权码后会尽快帮您约考。

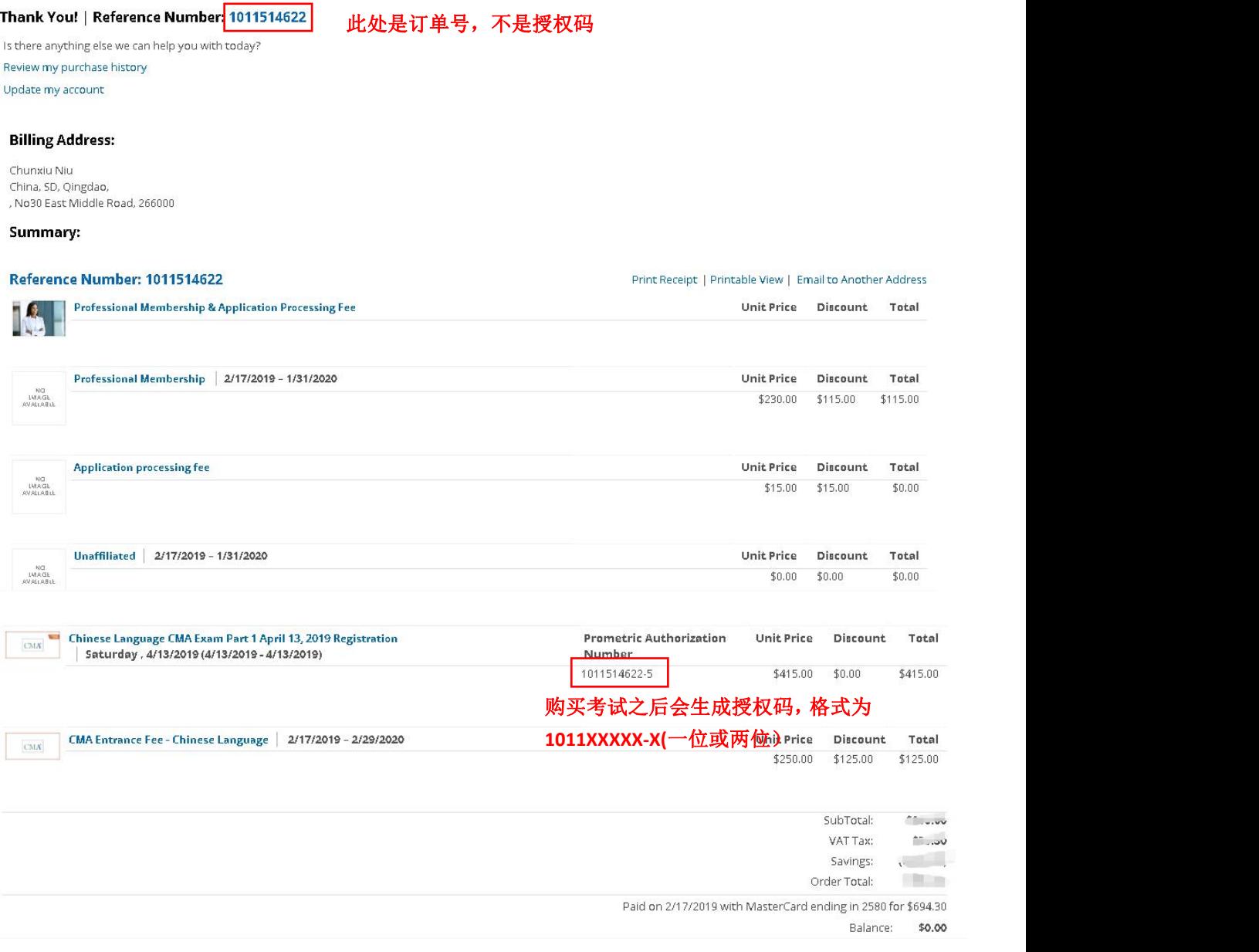